# **Log System User Guide**

**This is a work in progress document, to help all understand the capabilities of the log system. Please have a read and let me know your thoughts e.g. too complex, too wordy, can't understand section XXX, great document have free launches for a year etc**

**Status as at 26/11/14 The Log Sheet section is complete, some comments included. The "Control Panel" is not started There are a few words describing Flight View** 

If you find this document left in some odd corner where the last person to read it put it down, please return it *to launch point laptop case. I've already lost a couple of copies!*

*Thanks Mike* This version printed 26/11/14

Version 0.5 Date November 2014

# **1 Revision History**

#### **1.1** Rev 0.3

Created from "User Guide to Log Sheet v1" Major re-write of Log Sheet Section, this first draft is now complete for comment. Brief details of the Flight View" programme added

#### **1.2** Rev 0.4

Updates to Log Sheet programme. Comments from Dick & Andreas incoporated.

#### **1.3** Rev 0.5

Updates to align with Log Sheet programme v 2.3

# **2 Objective**

This document provides user information for the suite of programmes which make up the ESGC log system.

User information for all of the programmes is provided in the following sections together with user maintenance and some problem recovery strategies.

# **3 System Overview**

The ESGC log system is based upon an SQL Database. The master copy of of the Database is held on a Server located in the Club Office. SQL was chosen for the Database structure as this open source format is widely used and has no ties to specific operating systems or platforms.

Users have no need to understand the structure of the SQL as all interaction is via individual programmes targeted to specific functions:-

# **3.1** Data Entry

Day to day data entry i.e flight logging is achieved via the "Log Sheet" programme running on a laptop in the launch point vehicle.

The Log Sheet programme is designed to operate without a network connection to the SQL Server removing the dependency on WiFi or GSM links across the airfield which could prove to be unreliable.

As the Log Sheet programme works in isolation without network connections at the end of the flying day it is necessary to synchronise its data with the main SQL Database on the Server in the Club House.

## **3.2** System Administration

Administration of the system is provided via the "Control Panel" programme, primarily from the office PC. The "Control Panel" programme provides many features not least of which are the ability to edit flights, member data and charges, this is achieved via online interaction with the main SQL Database. Needless to say access to this programme is restricted.

## **3.3** Database Search

The "Flight View" programme is open/accessible to all club members and provides the capabilities to search the main SQL Database for individual log sheets, flights by pilot name, aircraft statistics etc.

# **4 Log Sheet Programme**

#### **4.1** Introduction

The Log Sheet programme running on a laptop in the launch vehicle provides the ability to record flights, add new members and add new gliders.

The programme calculates the charges for each flight based on its knowledge of an individual members membership category e.g. "fixed price to solo", "junior" etc.

At the end of the flying day the programme provides the features to print out the log sheet and to synchronise the data with the main SQL Database.

#### **4.1.1** Log sheet version

The following description and the screen shots are aligned to V2.3 of the log sheet programme. This version of the programme was in use at the end of 2014 by which time only very minor changes were being made and hence this user guide should be largely applicable to latter releases.

#### **4.2** Starting the "Log Sheet" programme.

- **1.** Switch on the Launch Point laptop
- **2.** log in as "esgc\_log" there is no password
- **3.** Click the glider icon on the taskbar

The above instructions relate to the HP Probook 450 running Windows 7, on the older backup Laptop running Windows Vista,

- **1.** Switch on the Launch Point laptop
- **2.** log in as "esgc\_log" there is no password
- **3.** Double click the glider icon on the desktop

If when you login to the esgc log account the programme appears to be running it is possible that it was not correctly synchronised or shut-down on the last flying day see Section XXXX

#### <span id="page-4-0"></span> **4.3** Basic Controls

When the Log Sheet programme first starts you should be presented with a display similar to that shown below in illustration 1, with the exception that at start-up there should be no flights visible.

| Charge Charge Charge Charge<br>8.5<br>3.6<br>K13<br><b>DVB</b><br>W<br>Bilby<br>Bilby<br>14:12<br>14:21<br>00:09<br>9431<br>$\overline{0}$<br>12.1<br>Jonathan<br>Abbess<br>Alan<br>$\overline{2}$<br>8.5<br>2.8<br><b>K21</b><br><b>GBN</b><br>11.3<br>W<br>Simon<br>9305<br>Barnes<br>14:18<br>14:25<br>00:07<br>$\mathbf{0}$<br>Colin<br>Ebdon<br>Ebdon<br>$\vert \vert$ 3<br><b>KMT</b><br>8.5<br>$\overline{0}$<br>W<br>7.6<br>16.1<br>Grob<br>David<br>14:21<br>14:40<br>00:19<br>9419<br>George<br>Green<br><b>Bolsdon</b><br><b>Bolsdon</b><br>$\vert 4$<br>$\overline{0}$<br>$\overline{0}$<br><b>GBN</b><br>K21<br><b>W</b><br>$\mathbf{0}$<br>BloggsXX<br>00:20<br>9999<br>BloggsXX 0<br>Paul<br>Robinson<br>Fred<br>15:00<br>14:40<br>$\overline{\mathbf{5}}$<br>$\bf{0}$<br>$\overline{0}$<br>$\overline{0}$<br>K <sub>21</sub><br>GBN W<br>9305<br><b>Ebdon</b><br>$\overline{0}$<br><b>Simon</b><br>Colin<br>Ebdon<br><b>Barnes</b><br>$\ _6$<br>$\overline{0}$<br>$\overline{0}$<br>$\overline{0}$<br>$\overline{0}$<br><b>KMT</b><br>9419<br>W<br>David<br><b>Bolsdon</b><br>Grob<br><b>Bolsdon</b><br>George<br>Green<br>$\overline{7}$<br><b>GBN</b><br>W.<br>BloggsXX<br>16:41<br>9999<br>6.8<br>15.3<br>16:24<br>00:17<br>BloggsXX 8.5<br>K21<br>Robinson<br>Fred<br>$\overline{0}$<br>Paul | <b>Flight</b> | Glider      | Call        | Launch      | Pilot 1 | Pilot 2 | Launch      | Landing     | Flight      | Payment   | Payment     | Launch Flight Day |  | Total | $\Box$<br><br><b>New Flight</b> |
|----------------------------------------------------------------------------------------------------|---------------|-------------|-------------|-------------|---------|---------|-------------|-------------|-------------|-----------|-------------|-------------------|--|-------|---------------------------------|
|                                                                                                    | <b>No</b>     | <b>Type</b> | <b>Sign</b> | <b>Type</b> |         |         | <b>Time</b> | <b>Time</b> | <b>Time</b> | <b>No</b> | <b>Name</b> |                   |  |       |                                 |
|                                                                                                    |               |             |             |             |         |         |             |             |             |           |             |                   |  |       | <b>Edit Flight</b>              |
|                                                                                                    |               |             |             |             |         |         |             |             |             |           |             |                   |  |       |                                 |
|                                                                                                    |               |             |             |             |         |         |             |             |             |           |             |                   |  |       | Copy                            |
|                                                                                                    |               |             |             |             |         |         |             |             |             |           |             |                   |  |       | Launch                          |
|                                                                                                    |               |             |             |             |         |         |             |             |             |           |             |                   |  |       |                                 |
|                                                                                                    |               |             |             |             |         |         |             |             |             |           |             |                   |  |       | Landed                          |
|                                                                                                    |               |             |             |             |         |         |             |             |             |           |             |                   |  |       | Delete                          |
|                                                                                                    |               |             |             |             |         |         |             |             |             |           |             |                   |  |       | Print<br>Sync                   |
|                                                                                                    |               |             |             |             |         |         |             |             |             |           |             |                   |  |       |                                 |

<span id="page-5-1"></span>*Illustration 1: ESGC Log Sheet Main Screen*

Note the date in the top left corner and ensure it is today's date.

If you need to set the date to today's date this can be achieved by clicking the calendar icon top right and then selecting today's date.

If you attempt to enter a flight that it is not for today's date the Log Sheet programme will issue a warning asking you to confirm you wish to enter a flight for some date in the past or future.

Most of the columns should be self-explanatory, perhaps with the exception of "Payment Number" and "Payment Name". Normally payment will follow P1 for a single seater and P2 for a dual seater but it is possible to assign the charges for the flight to P1 in a dual seater or any other club member in which case theses columns will reflect the membership number and surname of the member who is going to be billed, details on how to do this are in the next section.

On the right hand side of the screen there are several function buttons, these are described in the following sections.

#### <span id="page-5-0"></span> **4.3.1** New Flight Button

A new flight is added to the log sheet with the "New Flight" button , clicking this will bring up the "Flight Information" dialogue as show below in [Illustration 2.](#page-6-0)

We refer to the screen as the "Flight Information" screen rather than the "New Flight" screen as exactly the same dialogue can be used to edit a flight previously entered into the log

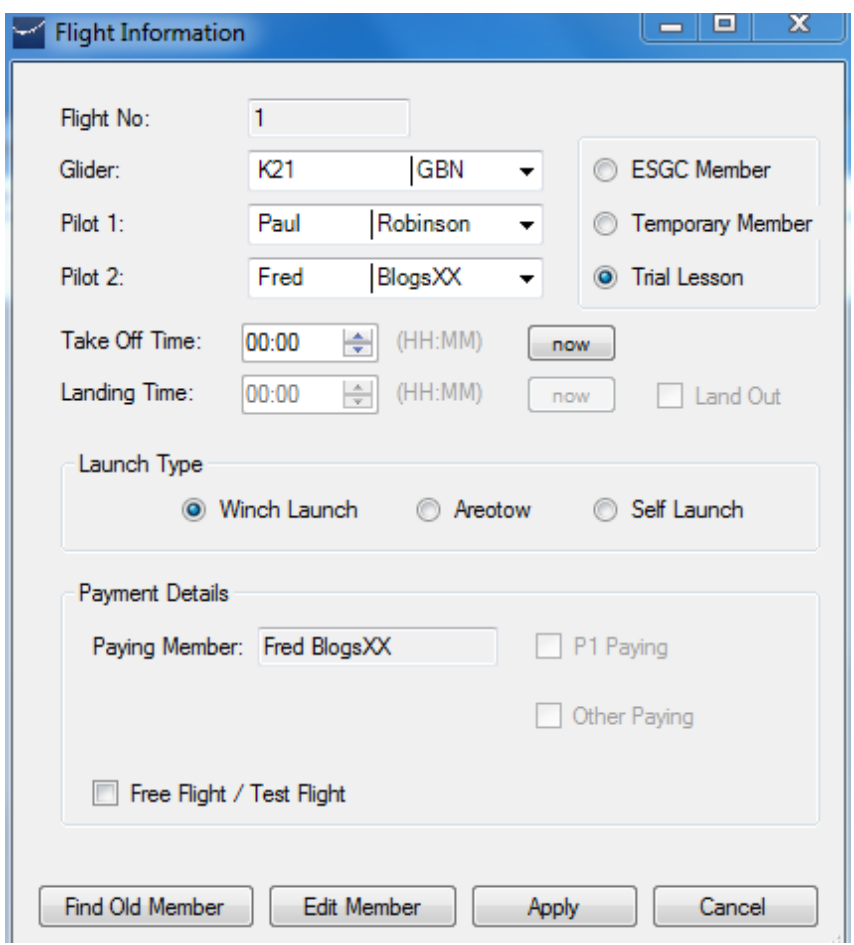

<span id="page-6-0"></span>*Illustration 2: Flight Information Dialogue*

This is the dialogue box where most of the functionality of the log sheet is captured so lets take it slowly

**1.** Flight Number

This is automatically assigned by the system. Don't worry if the flights are displayed out of order in terms of take off time on the log sheet e.g you thought a single seater was going to go next and then at the last minute a two seater pushes in.

**2.** Glider

The Glider field is initially set to "Select Glider" by clicking on the pull down arrow you will be presented with a list of all of the gliders currently registered at the ESGC. The club gliders are at the top of the list, with the syndicates following below in no particular order. If you select a two seater glider then the option to enter Pilot 1 and Pilot 2 is open for a single seater you get P1 only. You will also notice the "Trial Lesson" option disappear if a single seater is selected.

**3.** Selecting P1 and P2

The Log Sheet programme keeps three lists of potential pilots namely:-

 ESGC Members Temporary Members Trial Lesson

The possible names which can be selected to fill either the P1 or P2 positions depends on which list is selected by the associated button. To start let's assume the flight is a training flight by ESGC members, we'll come back to "Temporary Members" and "Trial Lessons" in latter sections. With the ESGC Members list selected click on the pull down arrow to be present with a list of possible pilots who are current members.

The list is alphabetical by surname allowing you to scroll to the appropriate pilots name. Alternatively you can tap the first letter of the members first name to rapidly jump down the list e.g typing "e" offers "Eric Dew" press again and "Edwin Leach" is displayed

**4.** Take off and landing time

Below the P1/P2 selection boxes are two boxes to enter the take off and landing time along with a "now" button which inserts the current time. In practice these boxes are probably rarely use as the "Launch" and "Landed" buttons on the right hand side of the main screen are more convenient,

**5.** Launch type

Three buttons which are fairly self explanatory.

**6.** Payment Details

The log sheet programme will calculate the cost of each flight based on the members membership class and glider flown.

Normally charges will be assigned to P2 in a dual-seater and P1 in a single-seater. As we discussed in Section [4.3 t](#page-4-0)he charges for a given flight may be assigned to members other than the default member.

Ticking P1 paying for a dual-seater glider assigns the charges to the rear seat pilot (normally the instructor).

If you tick the "Other Paying" box then a new dialogue will open allowing you to select any club member.

(Not supported as at October 2014 is the common practice of 50/50 shared charging)

**7.** Free Flight/ Test Flight

Ticking this box will suppress all charge calculations.

That's pretty much all there is to entering a new flight.

#### Please Note:

You can enter one or more flights before they actually take off, this can reduce the work load on you as the log keeper. Once the Glider and Pilot details are entered all you then need to do is to click "Launch" when the "all out" is given!

At the bottom of the "Flight Information" dialogue there are four more buttons

"Find Old Member"

"Edit Member"

"Apply"

"Cancel"

these are not so much concerned with entering new flight details but more about how to proceed:-

**8.** Find Old Member

This button provides access to "old Member" information and is intended to allow a grace period in May for members from the previous year who have not yet completed a membership renewal.

Clicking this button will provide access to the Old Member list allowing the selected member to be appended to the "Temporary Member" list. After completing this process the member should be available for either a P1 or P2 role after selecting the "Temporary Member" button. The temporary membership will end at the end of the

day when the Log Sheet is synchronised, so should the member attempt to fly again without completing a membership renewal the process must be repeated.

**9.** Edit Member

The "Edit Member" button opens a new dialogue which is discussed in section [4.6](#page-13-0)  [Edit Members.](#page-13-0)

**10.** Apply

Clicking the "Apply" button will commit the information entered above in the "Flight Information" dialogue to the log sheet and the flight will appear on the main screen.

**11.** Cancel

Pretty self explanatory, if you click this the "Flight Information" dialogue will close and all information entered will be lost.

# **4.3.2** Edit Flight Information

This button provides access to the "flight Information" dialogue for flights which have already been entered into the log sheet. This enables changes to be made to any parameter at any time during the day. Simply select the appropriate flight on the log sheet, click "Edit" and the "Flight Information" dialogue will open

# **4.3.3** Copy Flight

This button provides a short-cut to duplicate a previous flight e.g a student pilot doing a second flight with the same instructor/glider.

Simply select the previous flight and then click "Copy", the glider and pilot details of the previous flight will appear as a new flight at the bottom of the log sheet, all that then needs to be entered is launch and landing time.

# **4.3.4** Launch/Land a Glider

Pretty obvious, click these buttons to enter takeoff and landing times for any flight into the log sheet. The time inserted is the current time from the PCs internal clock, if a takeoff or landing was missed for some reason you will need to "Edit Flight" and then via the "Flight Information" dialogue enter the correct times.

# **4.3.5** Delete a Flight

Again pretty obvious if a previously entered flight is completely wrong it can be deleted by clicking on the "Delete Flight" button.

# **4.3.6** Print and Sync

The functionality provided by these buttons is not required in the launch vehicle, it is only needed at the end of the day. For details please see section [4.8 End of Day Procedures.](#page-16-0)

## **4.4** Temporary Members

In the previous section on the Basic Controls we concentrated on how to enter flights for members of the ESGC, having completed this section now is the time to move onto more complex tasks involving how to process a Temporary Members in Section [4.5](#page-11-0) Trial Lessons.

To date Temporary Members and Trial Lessons have caused the most confusion, and problems for the electronic Log System. The most common issues we have seen are duplicate members be they Temporary or Trial Lessons and to this end the Log Sheet programme is now quite verbose in asking if you are really, really sure you want to create new Temporary or Trial Lesson members.

## **4.4.1** Temporary Member & New Full Member Basics

Temporary members come in two basic forms

- **1.** Temporary For Temporary members a daily membership charge is applied.
- **2.** Temporary Family / Reciprocal This class of temporary membership is free from the daily membership charge

To prevent possible inconsistencies in the Database you cannot create members using the "Control Panel" programme running on the Office PC.

If a prospective new member arrives today even if they are 100% sure they wish to join as a full member of the ESGC they must first be created as a "Temporary Member" in the Log Sheet programme. At the end of the day once the system has been synchronised or some latter date the "Control Panel" programme can be used to convert their Temporary Membership into full or whatever class of Membership is appropriate.

The reason for this slightly strange functionality is best described with an example:- If we allow creation both by the Log Sheet and the Control Panel programme it is easy to end up with a duplicate member in the system. Consider John SmithXX he turns up bright and early one morning wanting to join as a full member of ESGC he gets created in the club house, having paid his subs its now 1100. He wishes to fly but the Log Sheet programme is out at the launch point and has no network connection so it is unaware he has been created in the club room. In the Log Sheet programme a Temporary Member is created for John SimthXX to allow him to fly today. But at the end of the day when the log is synchronised we now have two John SmithXX's in the system one created in the Office and one using the Log Sheet at the launch point.

# <span id="page-9-0"></span> **4.4.2** Entering Temporary Members Into The Flight Log

As discussed in section [4.3.1 w](#page-5-0)hen we examined the "Flight Information" dialogue in detail selection the pilot name for P1 or P2 can come form any one of three lists.

To ensure you are selecting a pilot from the "Temporary Members" list all that needs to be done is to ensure the "Temporary Member" button on the right hand side of the "Flight Information" dialogue is clicked before selecting P1 or P2's name.

# **4.4.3** Entering New Temporary Member Details

If the pilot wishing to fly is not already in the "Temporary Members" list i.e you have proceeded as

in section [4.4.2 a](#page-9-0)bove and did not find his/her name then you need to add a new temporary member to the list.

To do this simply scroll down to the bottom of the list of "Temporary Members" names and you you will find the option to <Add Name>.

Clicking <Add Name> will open a confirmation dialogue asking you to confirm you wish to add a new "Temporary Member". If you answer in the positive you will arrive at the "New Member" dialogue. [Illustration 3.](#page-10-0)

The "New Member Dialogue is very simple and needs hardly any explanation.

Please be careful with the spelling of the First and Surname, if the Temporary Member has not

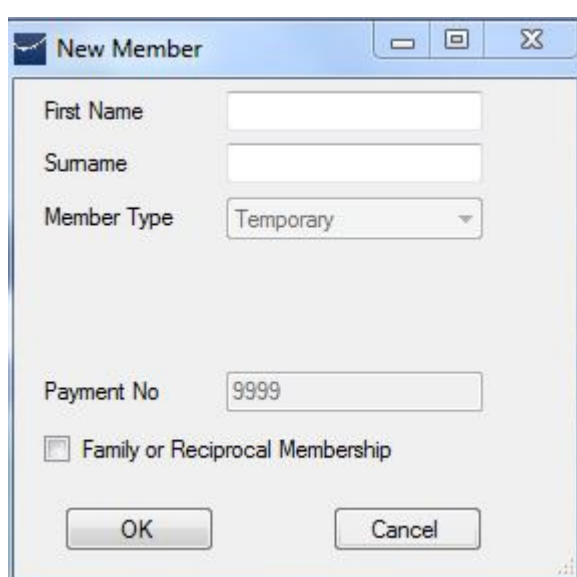

<span id="page-10-0"></span>*Illustration 3: New Member (Temporary)*

written this clearly on the disclaimer sheet please check! Several instances of duplicate members can be traced back to incorrect spelling or data entry, where in practice there is actually only one person.

As we have entered this dialogue from <Add Name> at the bottom of the "Temporary Member" list the "Member Type" field is already set to "Temporary and cannot be changed.

Remember the definition above concerning day charges when decided whether to tick the Family or Reciprocal Membership box or not

. If you are creating a new member for someone who is going to join today as a full member its probably best to make them a "Reciprocal Member" so that the

charging calculation avoids adding in a day membership charge i.e they pay club rates from their first flight

Having completed the "New Member" dialogue any changes can be made latter via the "Edit Member" Dialogue as detailed in sectio[n 4.6 .](#page-13-0)

One final note:-

If the person wishing to fly is a returning "Trial Lesson" using their 3 Months free membership i.e they took their trial lesson sometime in the last 90 days, you will already find their name in the "Temporary members" list, do not re-enter them as a new Trial Lesson as described in the next section.

## <span id="page-11-0"></span> **4.5** Trial Lessons

### **4.5.1** Trial Lesson Basics

Trial lessons come in three forms

- **1.** Gliding Experience One Winch Launch (nominally 10 minutes)
- **2.** Trial Lesson Normally 2 Winch Launches or about 20 minutes soaring
- **3.** Day Course Up to 6 launches or 1 hour flying time.

The one common factor for all trial lessons is they do not follow the normal club charging parameters, most are paid for in advance by vouchers only occasionally do we have a cash Trial Lesson these days. As the normal ESGC charging calculation is suppressed for trial lessons all four "charging" columns of the main Log Sheet display should read "0".

However if the person enjoys their flight so much they wish to do a subsequent flight which is beyond the scope of any voucher they may own they may do so e.g a person with an "Gliding Experience" voucher wishes to fly a second time this becomes a flight subject to normal ESGC charges. You can see this demonstrated by "Fred BlogsXXs" flights 4 and 7 in [Illustration 1: ESGC](#page-5-1)  [Log Sheet Main Screen.](#page-5-1)

As at the time of publication all Gliding Experience, Trial Lessons and Day Courses come with Three Months free membership.

# **4.5.2** Entering Trial Lessons

As with all flights entering the details starts via the "Flight Information" dialogue, having selected the glider and the instructor from the "ESGC Members" We now need to create a personal entry for the lady or gent who is going to fly with us.

You will recall from section [4.3.1](#page-5-0) subsection 3 were we discussed the "Flight Information" Dialogue that the Log Sheet programme keeps three lists of members i.e. ESGC, Temporary and Trial, the latter of these three lists is where our trial lessons details need to be added or are already stored.

The contents of the "Trial Lesson" list only has a life time of one day i.e today. A the end of the day when the Synchronisation process is run today's "Trial Lesson" members are all upgraded to "Reciprocal Temporary Members" for the next three months automatically.

Please Note:- regardless of whether the flight(s) is an Air Experience, Trial Lesson or Day Course there is only one list for all three categories.

As we attempt to select P2 in the "Flight Information" dialogue switch to the "Trial Lesson" list by clicking the "Trial Lesson" Button

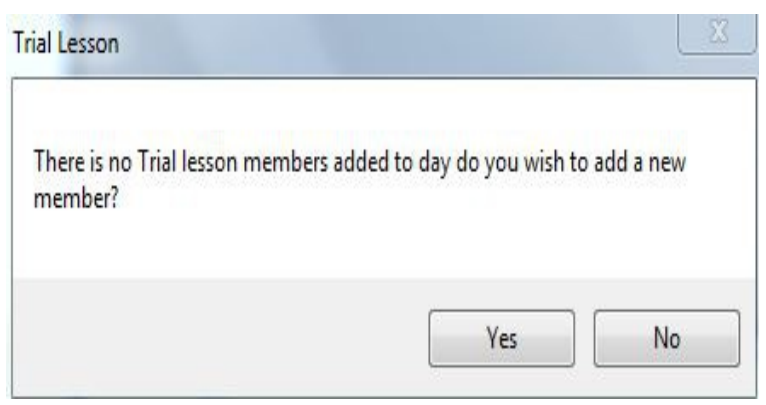

*Illustration 4: Empty Trial Lesson List Warning*

At the start of a day the "Trial Lesson" list should be empty and the Log Sheet will respond as shown. Click "yes" and the "New Member" dialogue will open see Section [4.5.3](#page-12-1) 

If this is not the first Trial Lesson of the day the flow is a little different. Obviously you should not see the empty list warning. Instead having clicked on the

"Trial Lesson" button when you pull down for the list of P2 names the "Flight Information" dialogue will offer a list of existing Trial Lesson Members for the current day and at the bottom of the list the option to <Add Name>.

If the flight you are entering is a second or subsequent flight for a Trial Lesson or a Day Course then it should not be necessary to enter the pilot details again.

One simple way to avoid all of this complexity is to simply "Copy" the flight(s) the same individual has had earlier in the day using the "Copy" button on the right hand side of the main Log Sheet screen.

If you do need to add a new "Trial Lesson" member then click <Add Name> and you will be presented with another dialogue asking you to confirm that you are sure you wish to create a new member, click "Yes" this will bring up the "New Member" Dialogue as we did for the first Trial lesson on the current day above.

Apologies this is so verbose but as noted above the creation of duplicate members has been a major problem and we have added additional confirmation steps to the try and prevent this.

#### <span id="page-12-1"></span> **4.5.3** New Member (Trial Lesson)

Illustration [5](#page-12-0) shows the "New Member" dialogue for Trial Lessons you will note is slightly different to the version we see if we are entering "Temporary Members"

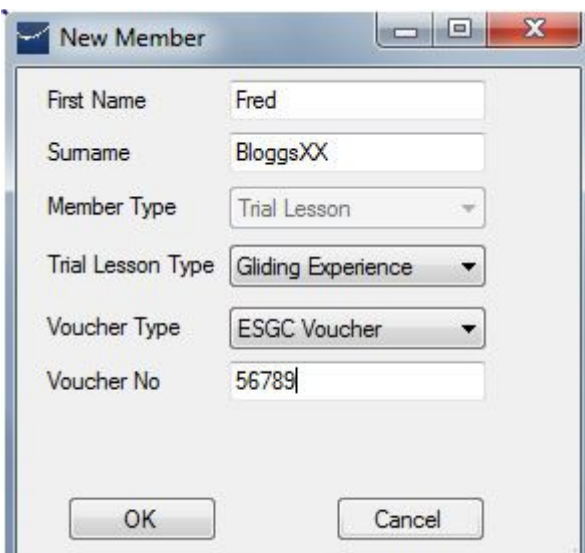

<span id="page-12-0"></span>*Illustration 5: New Member Dialogue (Trial Lesson)*

Again please be careful with the spelling of the First and Surname, if the person taking the Trial lesson has not written this clearly on the disclaimer sheet please check. Several instances of duplicate members can be traced back to incorrect spelling or data entry, where in practice there is actually only one person.

Remember the First Name, Surname you enter today goes forward to become the Temporary Member name for the next three month.

If at some point in the future this person chooses to make use of their 3 month free membership it is probable that a different log keeper will have to resolve the name mismatch e.g. Mike Haynes is actually the same person as Mike Haines.

If this person should ultimately choose to become a member of the ESGC then this information will start their full membership data. On the day they become a full member all that will change is the membership class and they will be given a unique membership ID. This process enables all of their flying from the first trial lesson onwards to be correctly tracked under one name.

The values entered into the "Trial Lesson Type", "Voucher Type" and "Voucher Number" fields cannot be seen on the main screen of the "Log Sheet" programme as at version 2.3, this makes checking the entries a little difficult.

These values are important to the ESGC for billing and statistics purposes so please take care they are entered correctly.

XXXX

NEED TO CHECK HOW WE BILL THE RESPECTIVE VOUCHER COMPANIES I.E. VIRGIN, BUY A GIFT etc.

**XXXXX** 

## **4.5.3.1** Additional Flying not covered by a Voucher

As the ESGC is somewhat flexible as to the number of flights a non member's voucher entitles them to, the Log Sheet programme will not change the charging policy after a given number of flights or time in the air. All flights undertaken by all three categories of "Trial Lesson" members are assumed to be pre paid and hence no charge calculations are applied.

If a Trial Lesson" member wishes to take additional flight(s) today that are not covered by his or her voucher these are to be charged at the same rate as normal club flights.

You cannot directly edit the charge calculations in the log sheet this can only be performed by an administrator in the "Control Panel" programme.

Instead to change the charge calculation for additional flying you must change/correct the membership class of the "Trial Lesson" member concerned. In most cases the class to be changed to is "Reciprocal Temporary Member". Changing the membership class is achieved via the [Edit](#page-13-0)  [Members](#page-13-0) dialogue as described in section [4.6 .](#page-13-0)

Note:-

You are in effect performing manually what occurs automatically at the end of the day during the Synchronisation process.

Once you have changed the Membership class, the name of the Trial Lesson member will be removed from today's "Trial Lesson" list, instead the name will appearing in the "Temporary Members" list.

To select this list ensure that the "Temporary Member" button is selected in the "Flight Information" dialogue before pulling down for the list of possible "P2" names.

## <span id="page-13-0"></span> **4.6** Edit Members

By design the Log Sheet programme has limited capabilities to edit member details, this prevents conflicts with the main SQL Database back in the clubhouse being created.

In practice this means you can only edit the member details for Trial Lesson member(s) or Temporary member(s) created on the Log Sheet programme today.

Once synchronisation occurs at the end of the day it s no longer possible to make any changes to today's Temporary or Trial lesson members. If corrections are required after synchronisation then these need to be performed using the "Control Panel" programme.

Changing details of the new members created today is achieved in the "Edit Member" Dialogue as shown below i[nIllustration 6.](#page-14-0)

| Membership Details       |                                                | MemberId | Number | <b>First Name</b> | Sumame      | Name                |  |  |
|--------------------------|------------------------------------------------|----------|--------|-------------------|-------------|---------------------|--|--|
|                          |                                                | 1013     | 9999   | <b>V</b>          | webb-butler | <b>Trial Lesson</b> |  |  |
| First Name               | v.                                             | 1014     | 9999   | victoria          | webb-butler | Trial Lesson        |  |  |
| Sumame                   | webb-butler                                    | 1015     | 9999   | yana              | bychkova    | <b>Trial Lesson</b> |  |  |
| Member Type              | <b>Trial Lesson</b><br>▼                       | 1016     | 9999   | Bryan             | Hollington  | Trial Lesson        |  |  |
| Member Number            | 9999                                           | 1017     | 9999   | Val               | Monk        | Trial Lesson        |  |  |
|                          |                                                | 1018     | 9999   | Alison            | Meadows     | Trial Lesson        |  |  |
| Trial Lesson Information |                                                | 1019     | 9999   | Lewis             | Meadows     | Trial Lesson        |  |  |
| Trial Lesson Type        | Gliding Experience<br>$\overline{\phantom{a}}$ | 1020     | 9999   | Fred              | BloggsXX    | Trial Lesson        |  |  |
| Voucher Type             | $\blacktriangledown$<br>Buy a Gift Voucher     |          |        |                   |             |                     |  |  |
| Voucher Number           | 647620                                         |          |        |                   |             |                     |  |  |
|                          |                                                |          |        |                   |             |                     |  |  |
|                          |                                                |          |        |                   |             |                     |  |  |

<span id="page-14-0"></span>*Illustration 6: Edit Member Dialogue*

 All of the fields in the "Edit Member" dialogue have been discussed previously when creating "Temporary" or "Trial Lesson" members, in effect there is no new information here, this dialogue simply provides the mechanism to update information previously entered in error or which may have been missed.

The edit function can only act on one member at a time simply select the appropriate row form the right hand window and then change the parameters using the boxes and pull down menus in the left hand window.

The lower section of the left hand window which relates to "Trial Lesson" members is only active if the "Member Type" selected in the upper window is "Trial Lesson"

Please do not change the "Member Number" this should remain as 9999 for all Temporary and Trial Lesson members.

## **4.7** Adding a New Glider

All of the gliders normally resident at Wormingford are know to the system, but if a new glider arrives on site or we have a visitor from another club then it will be necessary to add a new glider before it can be added for a new flight.

The process is actually achieved within the "Flight Information" Dialogue when you attempt to select the glider. Click on the select arrow and then scroll to the bottom of the list of gliders, the last e[n](#page-15-0)try in the list is <Add Glider> select this and the "Add Glider" dialogue will open as shown in [Illustration 7.](#page-15-0)

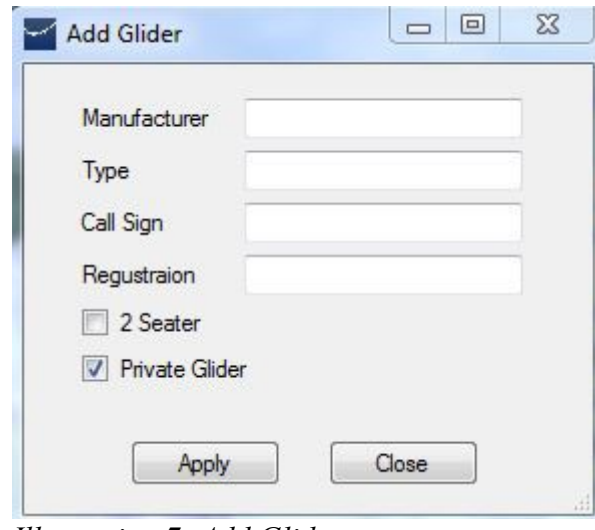

<span id="page-15-0"></span>

Complete the dialogue and then click "Apply" once the dialogue closes the new glider should be visible in the "Glider" window of the "Flight Information" dialogue and will be present in the list of gliders for any subsequent flights, today and going forward.

If you have cause to enter a flight for a glider you are unfamiliar with please check the list of gliders carefully as someone else may have already created the new glider.

Creating duplicates is likely to cause inconsistencies in the Database which can *Illustration 7: Add Glider* lead to synchronisation issues.

## <span id="page-16-0"></span> **4.8** End of Day Procedures

At the end of the day the log sheet needs to be finalised with a Print and Sync. Finalising the logsheet makes further changes from the "Log Sheet Programme" running on the laptop impossible, as a consequence it is important not to rush this step.

#### **Please allow members time to check their flight data is correct and payments correctly assigned before executing "Print" and "Sync".**

**In practice this means waiting until the Hanger is closed and locked.**

#### **4.8.1** Printing the Logsheet

As at the time of writing (October 2014) we are still producing and filing a paper log sheet. This ensures that we continue to consume and store more forest as the ESGC has been doing for the last 50 years. At some point in the near future we may decide a paper copy is no longer required but we are not quite there yet, anyway to print the log sheet is simple:-

Once the laptop is returned to the clubhouse it should automatically re-connect to the club WiFi, this will provides access to the printers.

Simply click on the "Print" button on the right hand side of the main Log Sheet window.

The Windows Print dialogue will open, select the desired printer (at the time of writing normally the HP 8500 in the office) and then press "print"

#### **Caution:-**

#### **You must Print before Synchronising.**

#### **4.8.2** Synchronising the Laptop

At the end of the day the information recorded on the laptop needs to be synchronised with the main Database on the club server. This protects the data and allows the other programmes within the Log System suite to interact with the new flights, member information etc. The synchronise is actually a two way process:-

- **i)** Flight/member information is written to the Database Server.
- **ii)** Member data, Charging, Medical, Doghouse information etc, is loaded back onto the laptop.

#### *4.8.2.1 Executing the Synchronise*

Before attempting to synchronise you should confirm the Laptop has re-connected to the ESGC WiFi. This should occur automatically once the machine is back within range of the Access Point i.e somewhere in the clubhouse. If you have previously successfully printed the log sheet this is confirmation in its own right.

To execute the synchronise Click on the "Sync" button on the right of the log sheet control panel, a "Database being Synchronised" dialogue should open as below:-

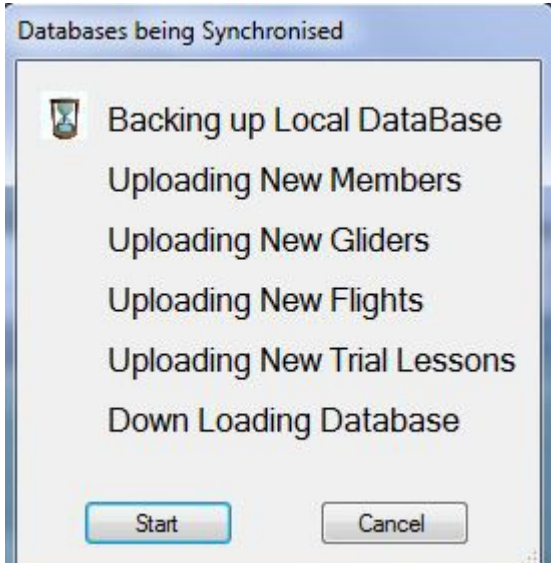

*Illustration 8: Database Synchronise*

In version 2.3 this dialogue can be a little misleading as after clicking "Sync", the "Egg Timer" icon (top left) will rotate giving the impression that the synchronise is occurring. In practice nothing will happen until you click on the "start" button at the bottom.

Having clicked the "start" button the synchronise will start to occur and when it completes, the log sheet for today should close

Once the Synchronise is complete and the log sheet has closed all you need to do is close the lid of the Laptop. This will "Hibernate" the machine ready for the next days flying. You

can of course safely execute a complete Windows shutdown, this should not be required on a day to day basis and will extend the time it takes for the machine to re-start on the next flying day.

#### *4.8.2.2 Sync Failure*

In the event that the synchronise should fail for any reason, don't panic!

The log sheet programme is specifically written so that no changes occur to its internal data for today until the very last step of the synchronise. If the sync should fail for any reason e.g. duplicate members you will probably receive an unhandled exception message as below.

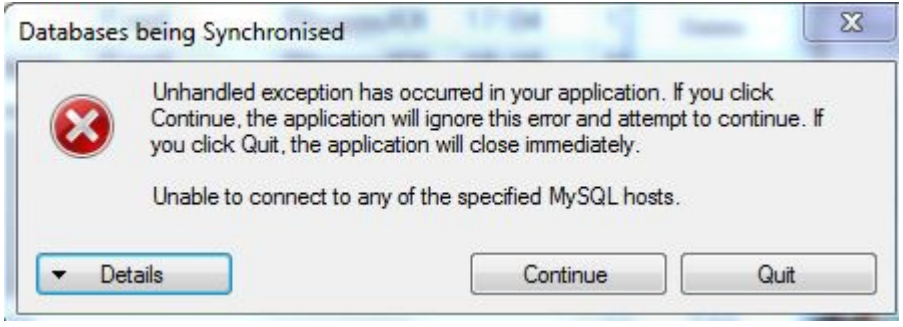

The unhandled exception message is pretty cryptic even for those who know, so don't bother to take too much notice of it. Simply "Quit" the Log Sheet programme and hibernate the PC as usual.

*Illustration 9: Unhandled Sync Exception*

With the sync failing the data for today will be held on the laptop until such time as the reason for the sync failure can be investigated and rectified by one of the administrators.

It is quite safe to continue to use the Log Sheet programme after a "sync" failure, all of the data for today is held on the laptop as is the data for any subsequent days we fly until such time as the sync issue is resolved.

Although its safe to use in this mode this is not desirable with no data is being transferred to the main SQL Database this will start to lag behind, this will effect the transition of "Temporary" Members" to Full Members and "Trial Lesson" members to "Temporary Members" so take care if you are log keeper and members effected want to fly again the short term.

In addition if for some reason the launch point laptop should itself fail while in a Sync fail mode there is no backup of all logsheets and new member data, save for the printed versions of the logsheet created each day.

If the synchronise should fail:-

#### **Please put a note in with the laptop to the effect that the sync has failed and give the date!**

This will enable remedial action to be taken at the earliest opportunity, and also make future log keepers aware that we are operating in an un-synced mode.

### **4.9** Changing Laptops

The primary laptop for day to day log keeping is kept in the launch vehicle crate in the parachute room. This should normally be a HP Probook 450 running Windows 7.

In the event that the primary machine is damaged, won't boot or will not run the Log Sheet programme there is a backup machine in the ESGC Office on the top of the cupboard behind the door. This older machine is a HP G7000 model running Windows Vista.

If the day arrives that the Backup Machine is required remember it may have been unused for months:-

Before putting the Backup Machine into service, or changing log sheet laptops for any reason you must execute a "Synchronise". Simply switch on the machine run up the Log Sheet programme and press the "Sync" button.

It may seem a little strange to synchronise when there are no flights entered but this Sync will align all of the other parts of the database on the laptop e.g. membership, medical, flight charges, doghouse etc, with the main Database Server in the clubhouse.

# **5 Control Panel**

BIG SECTION ON THE ADMIN PROGRAMME TO FOLLOW

# **6 Flight View**

The Flight View programme is the members interface to the Log Sheets, in its simplest form it should not be be necessary to search through paper Log Sheets to work out the entries for your personal log book or glider log.

If you really want to browse log sheets by day/date this is also provided without recourse to the paper.